# **Stellen Sie die ExtraHop ECA VM-Konsole mit Hyper-V bereit**

Veröffentlicht: 2024-04-09

In den folgenden Verfahren wird erklärt, wie ein virtuelles ExtraHop auf der Microsoft Hyper-V-Plattform bereitgestellt wird. Sie müssen Erfahrung mit der Verwaltung Ihres Hypervisor-Produkts haben, um diese Verfahren durchführen zu können.

Wenn Sie entweder die Installationspaketdateien oder einen Lizenzschlüssel für die virtuelle Appliance benötigen, wenden Sie sich an ExtraHop-Unterstützung E.

## **Anforderungen an virtuelle Maschinen**

Sie müssen über eine bestehende Installation von Hyper-V auf Windows Server 2012 (oder höher) verfügen, die die ECA VM-Konsole hosten kann. Darüber hinaus benötigen Sie Hyper-V Manager, um die virtuelle Maschine zu verwalten.

Die folgende Serverhardware ist für die virtuelle Konsole erforderlich:

**CPU**

2 CPUs mit Hyper-Threading-Unterstützung, VT-x- oder AMD-V-Technologie, 64-Bit-Architektur, Unterstützung für Streaming SIMD Extensions 4.2 (SSE4.2) und POPCNT-Befehlsunterstützung.

#### **RAM**

4 GB RAM

### **Festplatte**

Festplatte mit 44 GB oder höher (Thick-Provisioning)

**Wichtig:** Wenn Sie mehr als einen virtuellen ExtraHop-Sensor bereitstellen möchten, erstellen Sie die neue Instanz mit dem ursprünglichen Bereitstellungspaket oder klonen Sie eine vorhandene Instanz, die noch nie gestartet wurde.

## **Richtlinien zur Leistung**

Die Performance des virtuellen ExtraHop Konsole hängt von der Anzahl der Sensoren ab, die Sie einsetzen, in Kombination mit der Anzahl der Geräte, die das System voraussichtlich in Ihrer Umgebung erkennen wird. Informationen zur Bestimmung der geeigneten Größe finden Sie in der [Virtual ExtraHop Console](https://docs.extrahop.com/9.6/customers/eca-guidelines) [Performance Guidelines .](https://docs.extrahop.com/9.6/customers/eca-guidelines)..

# **Installieren Sie die Dateien für Hyper-V**

#### **Bevor Sie beginnen**

Falls Sie dies noch nicht getan haben, laden Sie die virtuelle Konsolendatei der ExtraHop ECA VM für Hyper-V von der [ExtraHop Kundenportal](https://customers.extrahop.com/downloads/virtual-appliances/) E und extrahiere den Inhalt aus dem . zip Datei auf Ihren Windows Server-Computer.

- 1. Gehe zum **Start** Menü und öffnen Sie das **Hyper-V-Manager** .
- 2. Klicken Sie im rechten Bereich des Hyper-V-Managers auf **Neu** und wähle **Virtuelle Maschine importieren...**.
- 3. Wenn der Bevor du anfängst Bildschirm erscheint, klicken **Weiter**. Fahren Sie andernfalls mit dem nächsten Schritt fort.
- 4. Suchen Sie nach dem Ordner mit den entpackten Dateien und klicken Sie auf **Weiter**.
- 5. Wählen Sie die zu importierende virtuelle Maschine aus und klicken Sie auf **Weiter**.
- 6. Wählen **Kopieren Sie die virtuelle Maschine** und klicken **Weiter**.
- 7. Auf Ordner für Dateien virtueller Maschinen auswählen, wählen Sie den Speicherort für die Konfiguration der VM aus und klicken Sie auf **Weiter**.
- 8. Auf Wählen Sie Speicherordner zum Speichern virtueller Festplatten, wählen Sie einen Speicherort für die virtuellen Festplatten aus und klicken Sie auf **Weiter**.
- 9. Überprüfen Sie auf dem Übersichtsbildschirm Ihre Auswahl und klicken Sie dann auf **Fertig stellen**.
- 10. Warten Sie einige Minuten, bis die Dateien kopiert sind.
- 11. Klicken Sie in der Liste Virtuelle Maschinen mit der rechten Maustaste auf die virtuelle Maschine und wählen Sie **Start**.
- 12. Klicken Sie erneut mit der rechten Maustaste auf die virtuelle Maschine und wählen Sie **Verbinde**.
- 13. Klicken Sie oben auf dem Bildschirm auf die grüne Startschaltfläche und warten Sie auf die Anmeldeaufforderung.

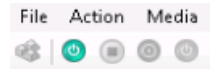

- 14. Geben Sie an der Anmeldeaufforderung Folgendes ein Schale und drücken Sie dann die EINGABETASTE.
- 15. Geben Sie an der Passworteingabeaufforderung Folgendes ein Standard, und drücken Sie dann die EINGABETASTE.
- 16. Führen Sie den ipaddr anzeigen Befehl zur Anzeige der IP-Adresse der Konsole. Sie benötigen die IP-Adresse, um die ExtraHop-Lizenz im nächsten Verfahren anzuwenden.

**Hinweis:**Wenn Ihr Netzwerk dies nicht unterstützt DHCP, siehe [Eine statische IP-Adresse](#page-1-0) [konfigurieren](#page-1-0) um eine statische IP-Adresse festzulegen.

## <span id="page-1-0"></span>**Konfigurieren Sie eine statische IP-Adresse über die CLI**

Das ExtraHop-System ist standardmäßig konfiguriert mit DHCP aktiviert. Wenn Ihr Netzwerk DHCP nicht unterstützt, wird keine IP-Adresse abgerufen, und Sie müssen eine statische Adresse manuell konfigurieren.

Sie können eine statische IP-Adresse für das ExtraHop-System manuell über die CLI konfigurieren.

- **Wichtig:** Wir empfehlen dringend [Konfiguration eines eindeutigen Hostnamens](https://docs.extrahop.com/de/9.6/eta-admin-ui-guide/#konnektivit�t) **M**. Wenn sich  $\bigcirc$ die System-IP-Adresse ändert, kann die ExtraHop-Konsole die Verbindung zum System einfach über den Hostnamen wiederherstellen.
- 1. Greifen Sie über eine SSH-Verbindung auf die CLI zu, indem Sie eine USB-Tastatur und einen SVGA-Monitor an die physische ExtraHop-Appliance anschließen, oder über ein serielles RS-232-Kabel ( Nullmodem) und ein Terminalemulatorprogramm. Stellen Sie den Terminalemulator auf 115200 Baud mit 8 Datenbits, ohne Parität, 1 Stoppbit (8N1) und deaktivierter Hardware-Flusskontrolle ein.
- 2. Geben Sie an der Anmeldeaufforderung ein Schale und drücken Sie dann die EINGABETASTE.
- 3. Geben Sie an der Passwortaufforderung Folgendes ein Standard, und drücken Sie dann die EINGABETASTE.
- 4. Führen Sie die folgenden Befehle aus, um die statische IP-Adresse zu konfigurieren:
	- a) Aktiviere privilegierte Befehle:

enable

- b) Geben Sie an der Passwortaufforderung Folgendes ein Standard, und drücken Sie dann die EINGABETASTE.
- c) Rufen Sie den Konfigurationsmodus auf:

configure

d) Rufen Sie den Schnittstellenkonfigurationsmodus auf:

interface

e) Geben Sie die IP-Adresse und die DNS-Einstellungen im folgenden Format an: ip ipaddr <ip\_address> <netmask> <gateway> <dns\_server> Zum Beispiel:

ip ipaddr 10.10.2.14 255.255.0.0 10.10.1.253 10.10.1.254

f) Verlassen Sie den Schnittstellenkonfigurationsmodus:

exit

g) Speichern Sie die laufende Konfigurationsdatei:

running\_config save

h) Typ  $y$  und drücken Sie dann ENTER.

# **Maßnahmen nach dem Einsatz**

Öffnen Sie einen Webbrowser und geben Sie die IP-Adresse des ExtraHop-Systems in die Adressleiste ein und drücken Sie dann **EINGEBEN**. Akzeptieren Sie die EULA und geben Sie den Produktschlüssel ein , um die Konsole zu lizenzieren.

Loggen Sie sich in das ExtraHop-System ein mit dem setup Benutzerkonto und Typ default für das Passwort.

- Überprüfen Sie die [Checkliste für Sensor und Konsole nach der Bereitstellung](https://docs.extrahop.com/de/9.6/eh-post-deployment-checklist) E und konfigurieren Sie zusätzliche Einstellungen.
- [Eine ExtraHop-Konsole mit einem ExtraHop-Sensor verbinden](https://docs.extrahop.com/de/9.6/connect-eda-eca) E
- [Verbinde die Konsole und die Sensoren mit ExtraHop Recordstores](https://docs.extrahop.com/de/9.6/eh-admin-ui-guide/#verbinde-die-konsole-und-die-sensoren-mit-extrahop-recordstores)
- [Sensoren und Konsole mit dem Packetstore verbinden](https://docs.extrahop.com/de/9.6/eh-admin-ui-guide/#sensoren-und-konsole-mit-dem-packetstore-verbinden)